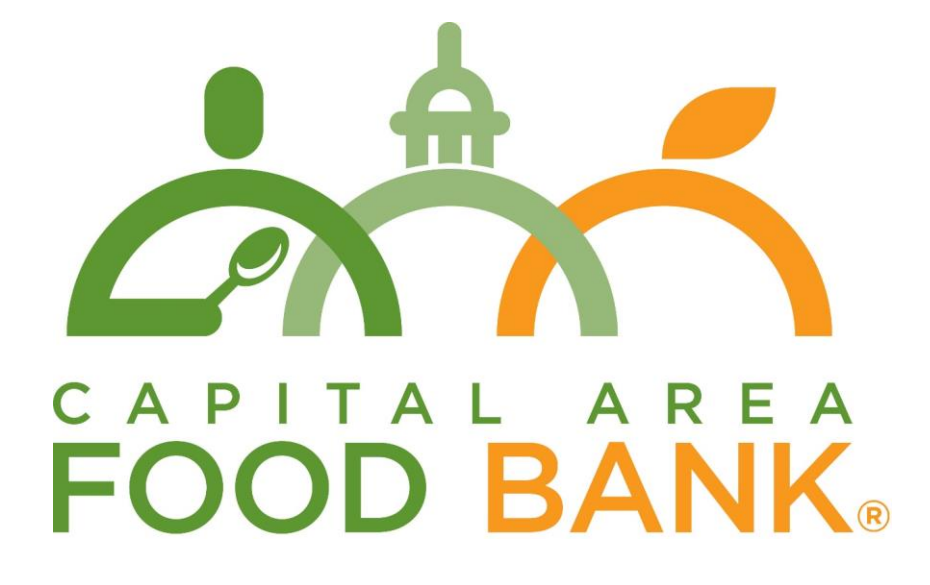

# Link2Feed Intake User Guide

Your guide to using Link2Feed for client intake, TEFAP compliance, and reporting at your pantry

# Contents

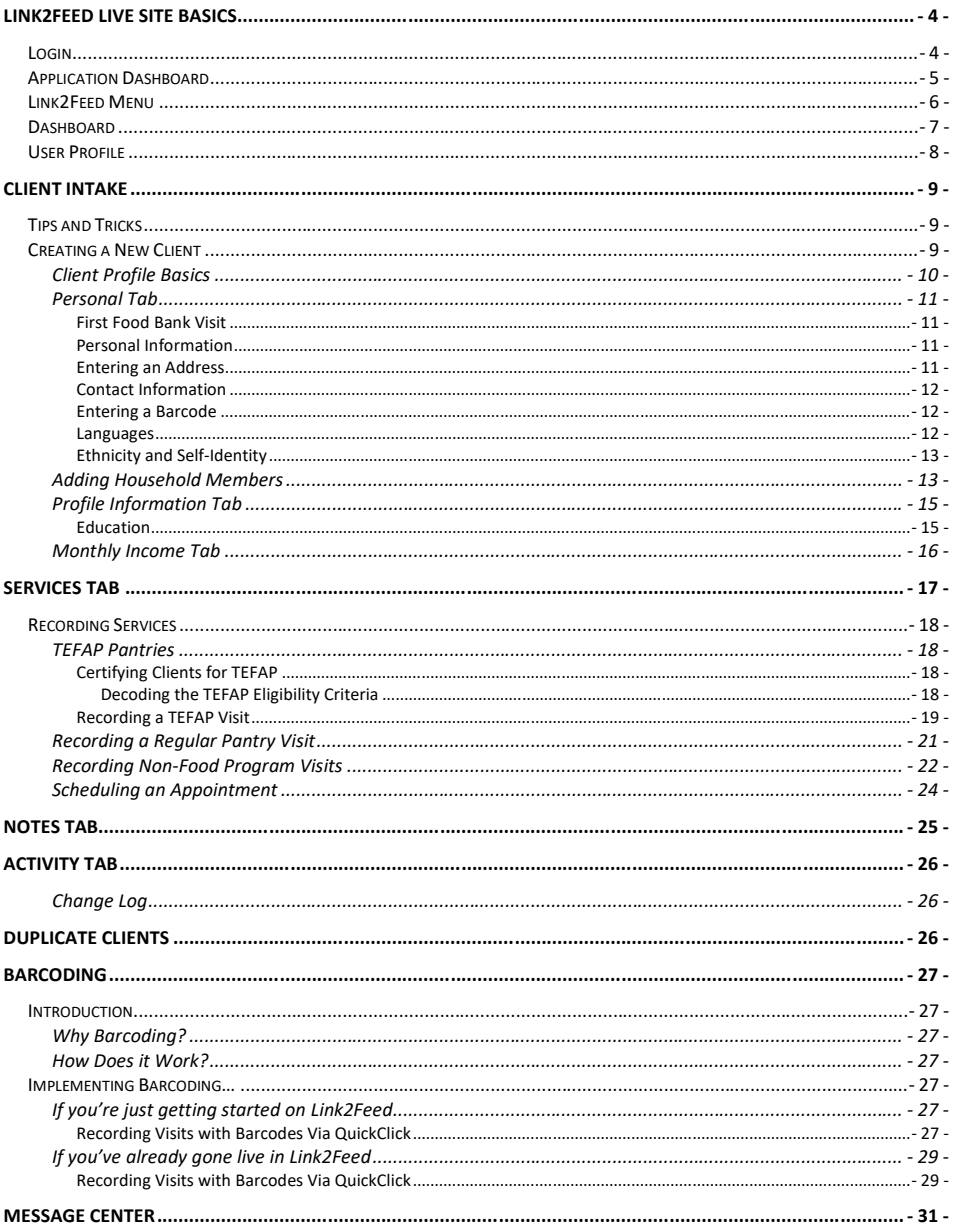

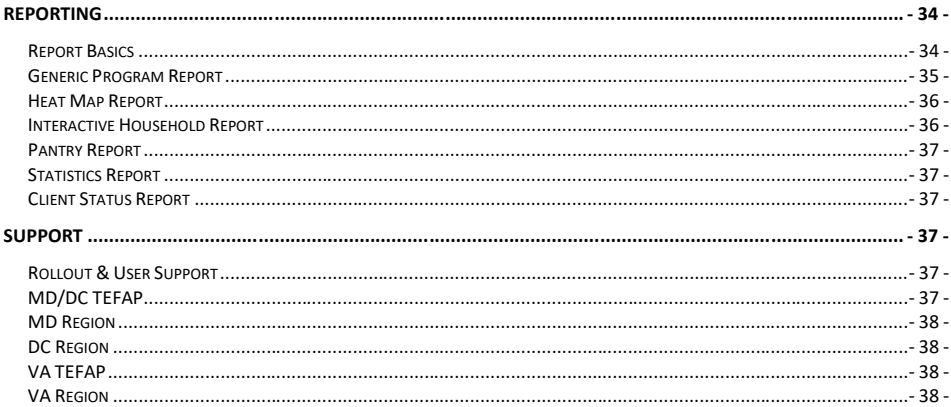

# <span id="page-3-0"></span>Link2Feed Live Site Basics

# <span id="page-3-1"></span>Login

- 1. Go to [portal.link2feed.com](http://portal.link2feed.com/)
- 2. You will see a login page displayed.

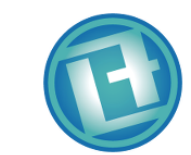

Login to the Portal

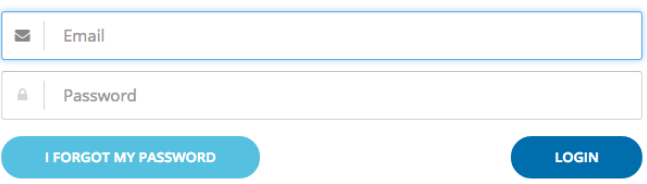

- 3. Enter your email address and password. If you are logging in for the first time, use the password provided to you by your Link2Feed Administrator. the portal will require you to change your password and accept the user agreement.
- 4. Click on the "Login" button.
- 5. Use the drop-down menu to select your organization to log into and hit "Continue." If your organization has multiple locations, select the location you are recording visits for.

# <span id="page-4-0"></span>Application Dashboard

Immediately after logging in, you will see the following page. To access the intake portal and to run reports, click "Client Intake." The Inventory, Point of Sale, and Kid's Café portals are not available to CAFB partners at this time.

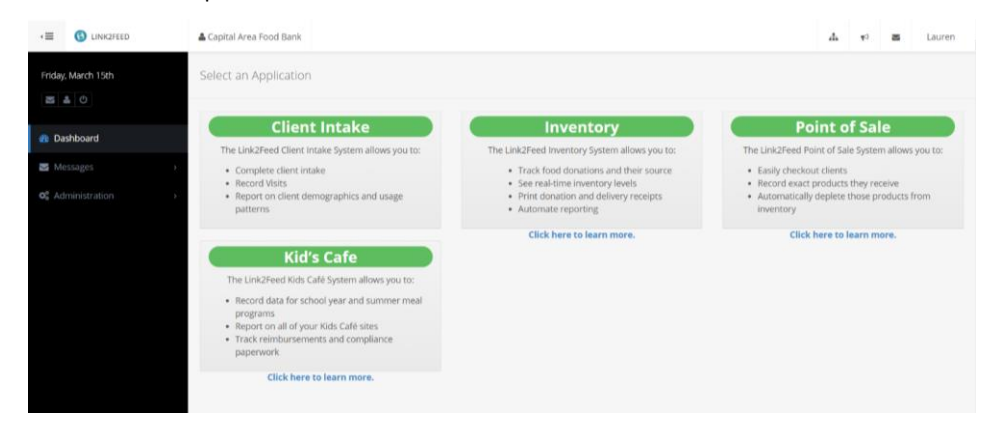

# <span id="page-5-0"></span>Link2Feed Menu

 $\Delta$ 

This is the menu on the left-hand side of the screen.

Underneath today's date there are (3) icons

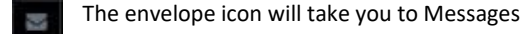

The person icon will take you to your profile

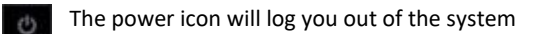

Beneath these three (3) icons are:

**Dashboard** – this will take you back to the Dashboard/home screen.

**Clients** – Under clients there are three (3) sections:

- 1) Client Search Search for clients and create new client profiles
- 2) Client Notes Review Review all notes created for clients, starting with the most recent note created
- 3) Client Duplicates Review potential duplicates

**Reports** – Under reports there are three (3) sections.

- 1) New Report Create a new report
- 2) Report Inbox See all reports you've previously requested.
- 3) Recurring Reports See all recurring reports you've requested

**Messages** – Under messages there are two (2) sections.

- 1) Messages View any reports in your inbox
- 2) Groups View and edit any groups you've created

**Administration** – Only CAFB administrators will be able to view this

**Support** – Under support there are two (2) sections.

- 1) User Manual Searchable page for on-the-spot support
- 2) Support Videos YouTube videos on basic functions and reports

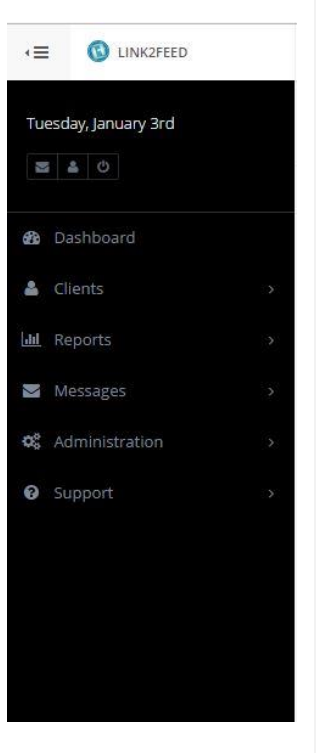

# <span id="page-6-0"></span>**Dashboard**

On the Link2Feed Dashboard there are three (3) sections:

- 1) Unread Announcements This section of the Dashboard is where System Wide Announcements are first seen. These announcements can be updates to the system and notices of when the system will be down for maintenance.
- 2) Search for Clients By… This section of the Dashboard is where you can search for clients by Client ID, Date of Birth, Name, Address, Phone, or Barcode. If a client is not found by searching, you can click the "New Client" button to add them to the system.
- 3) Most Recently Accessed Client Records This section of the Dashboard is where you can see a history of all the client records you have recently accessed. You can click on a client in the Recently Accessed Client List to be taken directly to their Client Profile. You can sort your recently accessed clients by clicking on the headers of each column (Client ID #, Last/Nickname, First Name, Last Accessed). The only way to clear your Most Recently Accessed Client Records list is by clicking on the red "Clear History" Button.

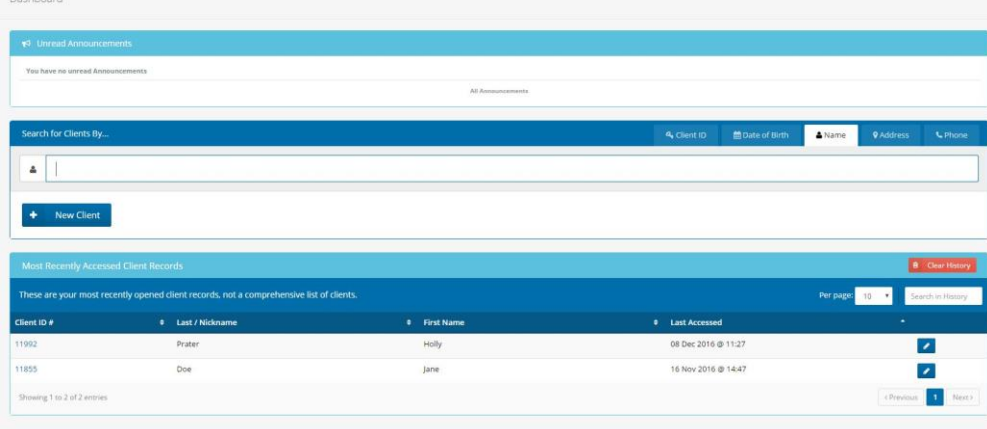

# <span id="page-7-0"></span>User Profile

You can access your User Profile by clicking the Person Icon on the menu bar, or by clicking on your name in the top right-hand corner of the screen.

Under your profile you can:

- Edit Your Password
- Update your name and email address
- Set the Preferred Client Tab you start on when accessing a client's record (Personal Information, Profile Information, Monthly Income, Services or Notes).
- Set the Preferred Quick Search you use to search for a client in the database (Client ID, Date of Birth, Name, Address or Phone).

My Profile

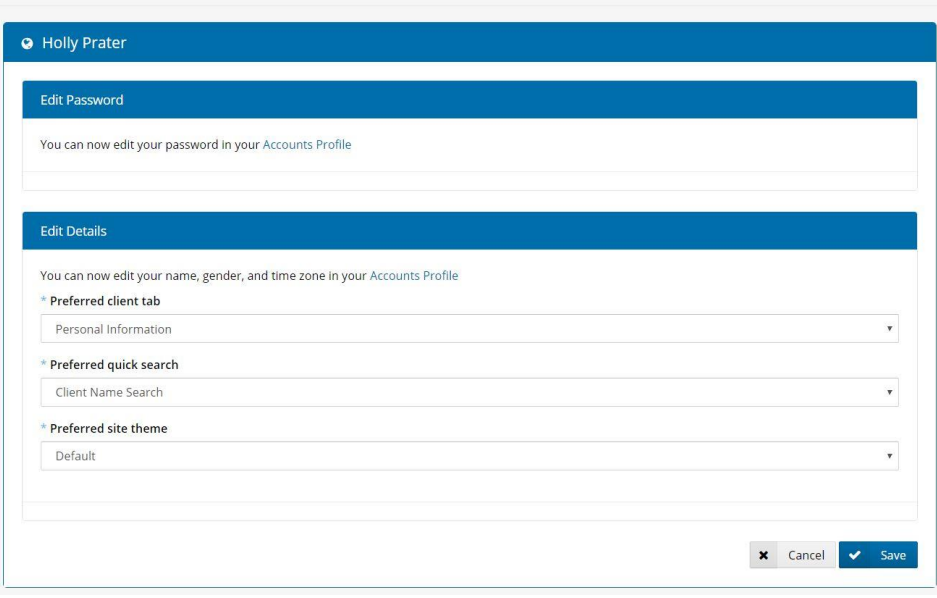

# <span id="page-8-0"></span>Client Intake

# <span id="page-8-1"></span>Tips and Tricks

- 1. All required questions in Link2Feed have an asterisk (\*) next to them. **These questions are required because collecting in-depth information about the communities we serve allows us to make better decisions about the food and services we provide.** However, we also recognize that not everyone will want to answer every question. First Name, Last Name, and Date of Birth are required to prevent duplicates in Link2Feed. Starting with Gender, every required question has an Undisclosed option for clients who do not want to share that information.
- 2. Several required questions also have Other or None as an option.
	- a. Other: Clients should answer Other if they identify with an option not included on the list. **If you notice that an option is missing from these lists, email [link2feed@capitalareafoodbank.org](mailto:link2feed@capitalareafoodbank.org) to let our team know what is missing.**
	- b. None: Clients should answer None if they do not identify with any options, whether on the list or not
- 3. Link2Feed utilizes boxes  $\Box$  for multiple-choice questions and circles  $\circ$  for single-choice questions. Wherever you see a box, you may select as many answers as apply. Wherever you see a circle, you may only select one answer.

## <span id="page-8-2"></span>Creating a New Client

Always search for a client before clicking "Add New Client" button.

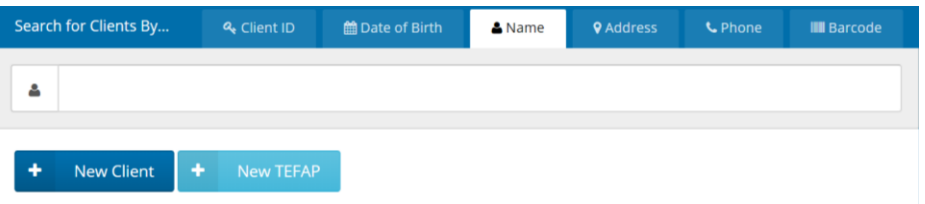

When searching for a client, as you type in a client's name (you can also search by Client ID, Date of Birth, Address, Phone Number, or Barcode) a drop-down menu will appear.

The drop-down menu will show you a list of clients with their name and birthdate. Because Link2Feed is networked, some of your clients may be in the system already if they received services at another CAFB partner pantry.

**It is important to remember here that by entering clients into Link2Feed, you are not registering them for your pantry. You are adding them to an online system so they can receive services from any food assistance organization in our network. This is a benefit to everyone- You get a better understanding of your impact in the community and your clients get better access to the services they need!**

If you see the client that you are looking for in the drop-down menu, click on their name and you will be taken to the corresponding client profile. You can then compare the information you have on their intake form to the information that is already in Link2Feed. If there is any contradicting information, make a note on the Notes tab which information needs to be updated or clarified at that client's next visit.

If the client's name does not appear you need to click on the "New Client" button, located underneath the search field, to create a new profile.

#### <span id="page-9-0"></span>Client Profile Basics

There are six (6) sections to a client's profile.

- 1. Personal
- 2. Profile
- 3. Monthly Income
- 4. Services
- 5. Notes
- 6. Activity

All the sections in a client profile that have a blue asterisk (\*) next to them are required. If you leave a field blank that has an \* by it, you will not be able to move to the next section of the client's profile.

If you are creating a new client and don't complete all the fields (up to the "Services" page) within 72 hours of the profile's creation, the client's profile will be removed from the system. A notification appears each time a user is adding a new client to remind them of this.

A New client records will be removed in 72 hours if not completed. Complete this record by finishing all steps up to "Services".

## <span id="page-10-0"></span>Personal Tab

When adding a new client you will start on the Personal tab.

**O PERSONAL** 2 PROFILE 3 MONTHLY **1** SERVICES **3** NOTES

#### <span id="page-10-1"></span>*First Food Bank Visit*

The first field is First Food Bank Visit. This represents when their profile was created in Link2Feed, so select Today. **If you are editing an existing client profile, DO NOT edit the First Food Bank Visit.**

#### <span id="page-10-2"></span>*Personal Information*

The next part of the client's Personal Page is where you will enter their:

- \*Last Name
- \*First Name
- \*Date of Birth (MM-DD-YYYY)
- \*Gender
- \*Marital Status

#### <span id="page-10-3"></span>*Entering an Address*

Next you will input the client's address. If the client does not provide you with an address there is a check box that says No Fixed Address/Undisclosed. Checking this option will gray out the address field. Clients may also select this option if they are homeless or do not want to share their address.

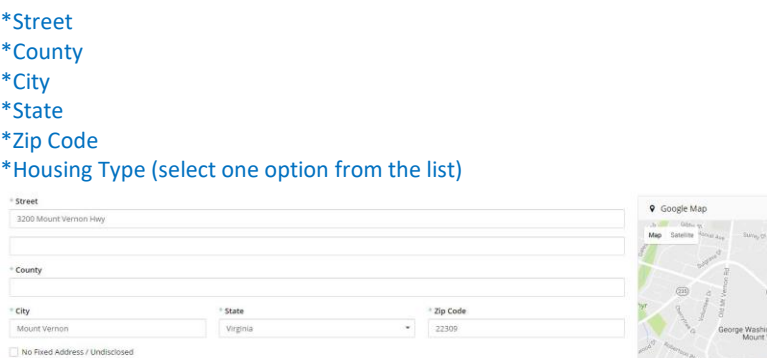

When typing in the Street, a list of suggested addresses will appear. This field uses data from Google Maps to auto-complete the address, ensuring standardization across our network. **Rather than typing the whole address, select the client's address from the drop-down menu.**  If the address you're looking for does not appear in the drop-down menu, please double-check your spelling. If you are certain that the address you're looking for is not in Google Maps, please manually type each address field into the corresponding box.

The map next to the address field will adjust after you've entered the address to show the physical location of the address. This is a good way to double-check that you've entered all the fields correctly.

<span id="page-11-0"></span>*Contact Information* Next you will see fields for:

Email Addresses Phone Numbers ID Type

By clicking the "Add" button under any of these fields you can enter as many as the client would like to provide. Please note that these fields are not required.

#### <span id="page-11-1"></span>*Entering a Barcode*

To use Link2Feed's barcoding feature, follow the below steps to enter a client's barcode number.

- 1. Click "Add" under ID Type.
- 2. Use the drop-down menu to select "Barcode" under ID Type. Click inside the Confirmation box and use your barcode scanner to scan the sticker on the client's intake form. You can also type the barcode number into the Confirmation field but be careful to enter the number correctly. Please note that the ID Type field is not required, but if you choose to add an ID Type you **must** add a barcode number in the Confirmation box. If you click Add by accident, you may click the trash can icon to exit that field.

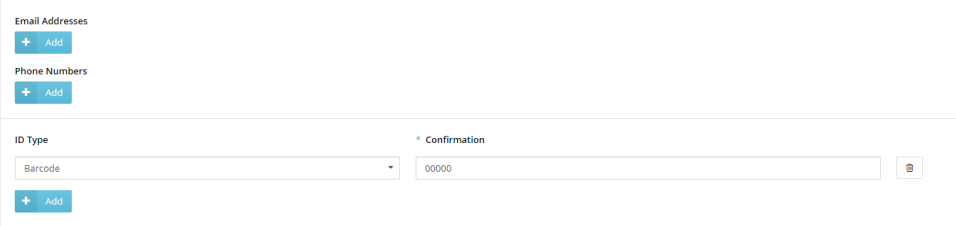

#### <span id="page-11-2"></span>*Languages*

Next you will be able to record any languages spoken within the client's household. To do this, start typing in the name of the language and your options will appear automatically. Click on "Enter" on your keyboard or select the language with your mouse. There is also a short list of commonly-used languages at the top of the drop-down menu. **You can select multiple languages in this field.** If a language you need does not appear on the list, please email [link2feed@capitalareafoodbank.org](mailto:link2feed@capitalareafoodbank.org) to let us know that a language is missing from the list!

Languages

English \*

<span id="page-12-0"></span>*Ethnicity and Self-Identity* Next you will see fields for:

\*Ethnicity \*Self-Identifies As

Please check one (1) or more of the options in these fields. These fields are required, and have the option to answer Other, None, or Undisclosed.

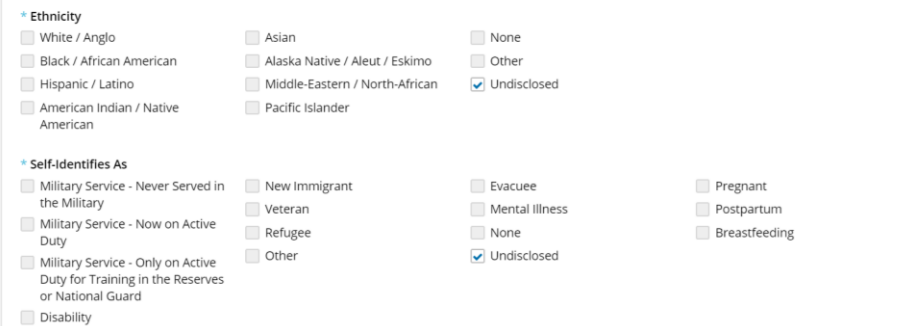

# <span id="page-12-1"></span>Adding Household Members

Once you have completed all the fields on a client's Personal Page you can add household members. You will do this by clicking the Add button.

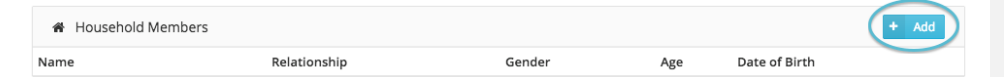

#### After you hit the Add button there will be a pop-up that looks like this:

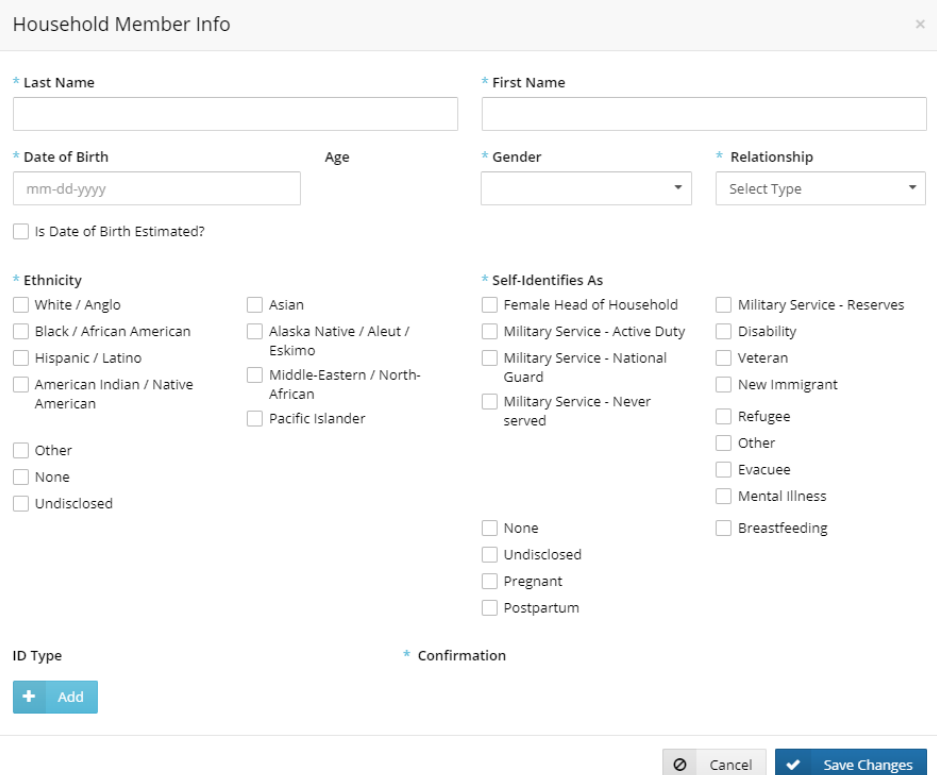

Fill in all the required fields for all household members. Gender, Relationship, and Self-Identifies As all have the option to mark undisclosed if a client does not want to share that information about their household member.

\*Last Name \*First Name \*Date of Birth (MM-DD-YYYY) \*Gender \*Relationship \*Self-Identifies As

You can add as many household members as needed. Each added household member will appear on the client profile as seen below. **Please note that TEFAP clients must provide at least the Last Name, First Name, and Date of Birth of each member of their household if they want their household size to be counted toward their TEFAP eligibility.**

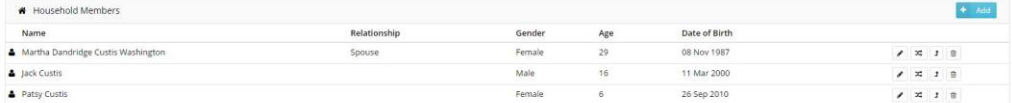

Once you have completed the Personal tab, click the Save & Next button at the end of the page. If you click Save Changes, you will not be prompted to complete the client's profile, and the profile will be deleted if you do not complete it within 72 hours (per the warning at the top of the page).

# <span id="page-14-0"></span>Profile Information Tab

After clicking the Save & Next button you will be brought to the Profile Information Tab. This page allows you to collect more background information on the client.

#### <span id="page-14-1"></span>*Education*

In this section you will indicate the client's:

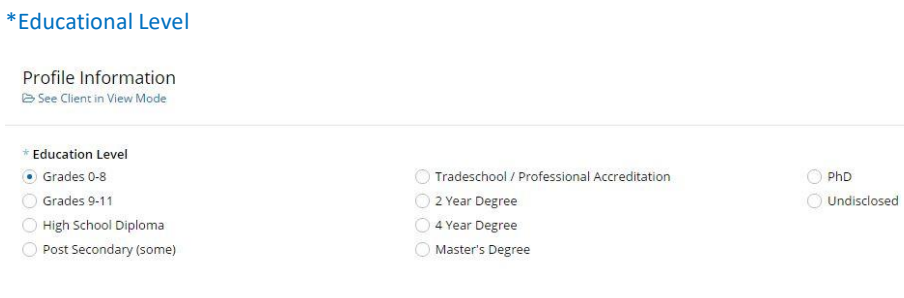

Once you have completed this section, click the Save & Next button at the end of the page to proceed to the next tab.

#### <span id="page-15-0"></span>Monthly Income Tab

In this section you will indicate a client's:

\*Monthly Income (This is the only required field on this page and is especially important for determining a client's eligibility for TEFAP).

Social Programs – Indicate if the client receives any of the following benefits (check all that apply)

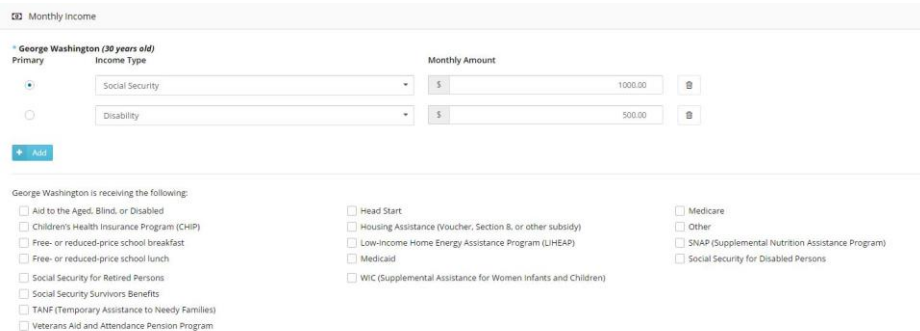

The option to add an income source will appear for all household members, but only the Primary Household Member will have an \* by their name for Monthly Income. Primary Household Member is determined by who completes the profile information at your pantry.

To add an income source for your client, click the Add button.

Once you have clicked the Add button you will need to:

- 1. Click the radio button (circle) under Primary to mark that this person's income is the primary source of income for the household.
- 2. Select an Income Type from the drop-down menu.
- 3. Enter in the Monthly Amount (If you selected Undisclosed or No Income you do not need to do this).

Monthly Household Expenses – add expenses by clicking the Add button. This is not a required question.

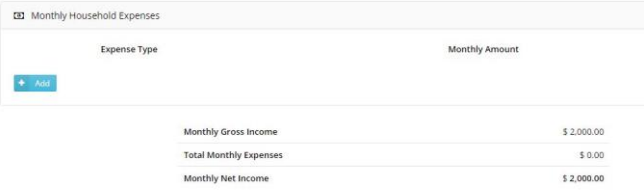

The system will calculate the household's total income, total expenses, and total net income.

Once you have completed this section, click the Save & Next button at the end of the page.

# <span id="page-16-0"></span>Services Tab

The first item you will see on this page is a Household Summary for your client and their household.

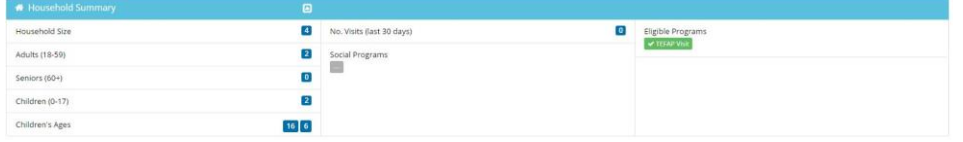

The Household Summary will show you:

Household Size, with a breakdown by age Number of Visits made to a pantry or other program in the last 30 days. Social Programs - If the client receives SNAP, TANF, etc. Eligible Programs- If the client meets the requirements for TEFAP, etc.

Beneath the Household Summary you will see blue buttons for a variety of services.

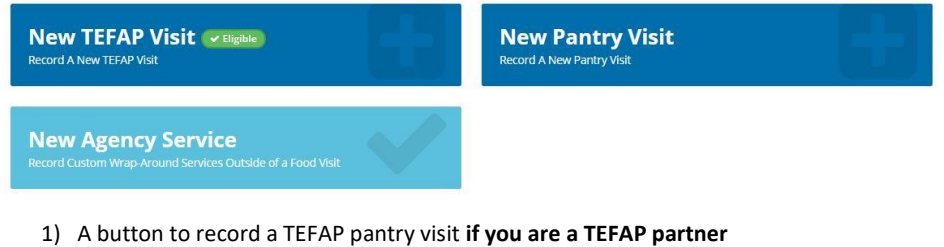

- 2) A button to record a regular (Non-TEFAP) food pantry visit
- 3) A button to record other services that are provided by your organization. This button may be customized to reflect the specific name of the service you provide.

#### **This example shows three buttons, but your pantry may have more or fewer buttons depending on the food and services you provide.**

To record a service provided to your client, pick the service that they are receiving that day. If they are receiving more than one service (such as a TEFAP visit and a general pantry visit) they will have to be logged separately. If the New TEFAP Visit button is greyed-out, that means that the client either needs to be certified on the TEFAP tab or they are not eligible for TEFAP.

**Commented [LS1]:** TBD

# <span id="page-17-0"></span>Recording Services

# <span id="page-17-1"></span>TEFAP Pantries

#### <span id="page-17-2"></span>*Certifying Clients for TEFAP*

After you've entered a client into Link2Feed for the first time, they will need to be certified for TEFAP. **You must do this in person, as you need to confirm the client's income and social program information before certifying them.** 

Certification occurs on the TEFAP tab.

1. Ask the client if any of their information has changed since the last time they came to your pantry. If they say yes, review their profile with them (Starting on the Personal tab) and make the necessary changes.

#### <span id="page-17-3"></span>Decoding the TEFAP Eligibility Criteria

Below is a helpful guide for determining if a client is eligible for TEFAP:

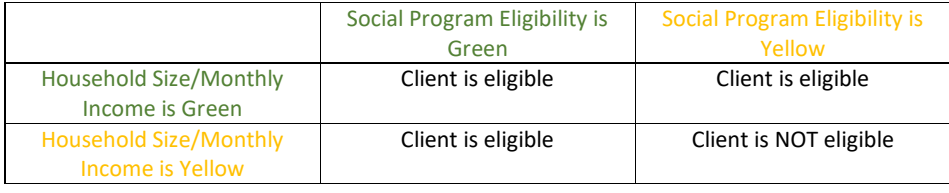

- 2. Before you certify, you may add a Proxy Signatory. This option is helpful if someone else is picking up the food for the client. To add a Proxy Signatory, click Add a Proxy Signatory. You will need to enter that person's Name and Phone Number. If necessary, you may add multiple Proxy Signatories.
- 3. If a client is eligible to receive TEFAP, click the Certify button. The below pop-up will appear (Note that this pop-up should reflect the exact Disclaimer and Statement of Non-Discrimination that are on the paper SDI form):

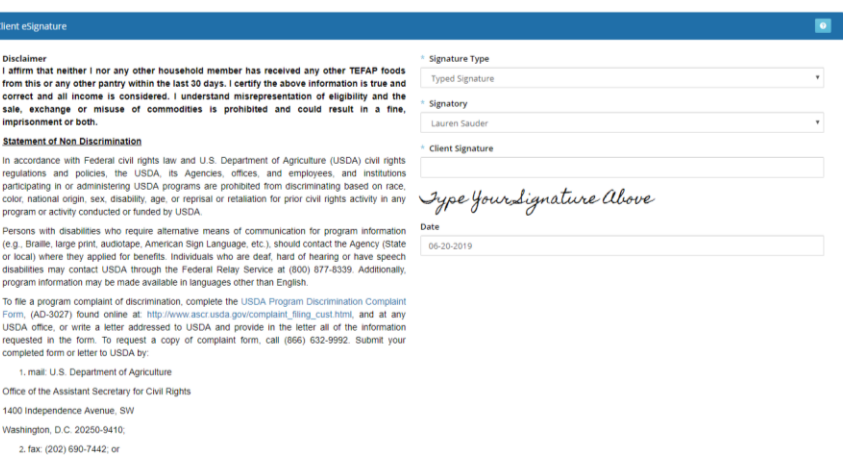

- 4. **If you are located in Maryland or DC,** change the Signature Type to Sign on Screen or Scriptel Signature Pad (if you have one plugged into your computer). **If you are located in Virginia, you may use the Typed Signature option.**
- 5. Under Signatory select the name of the person who is signing for the certification.
- 6. If you are collecting an electronic signature, click Open Signature Canvas. There are two ways to collect an electronic signature:
	- a. Have the client use your mouse to sign on screen. They will need to press and hold the clicker to sign their name. If you have a touchscreen laptop or tablet, the client may use their finger to sign their name.
	- b. Have the client sign on a signature pad that is plugged into your computer. The signature should appear on the screen as the client signs.
- 7. Press Save to exit the Signature Canvas and save the signature.
- 8. Scroll down and click Save to complete the certification.

After you've certified the client, the New TEFAP Visit button should be blue and you can record a TEFAP Visit for that client.

#### <span id="page-18-0"></span>*Recording a TEFAP Visit*

3. email: program.intake@u This institution is an equal opportunity provider

To record a TEFAP visit click on the blue New TEFAP Visit button. If this button is gray, return to the TEFAP tab to certify the client.

After clicking the New TEFAP Visit button you will be taken to a page where you can log information about the client's visit.

The Household Summary will also be on this page. Beneath the Household Summary you will see a section titled General Visit Details.

Under General Visit Details there are two (2) fields.

Date – The date your client received this service. This is a required field. **For TEFAP visits in MD and DC, this should be the same day you are recording the service since you need to collect a signature from the client in person.**

Delivery Requested – This field will default to No, but you may change it to Yes if you did deliver the food for this service.

What were the reasons for this visit? This field can be a difficult and awkward question, but it helps us understand why clients are accessing your services. This is not a required field.

Beneath General Visit Details is Who from the household is receiving services for this visit? This will default to everyone in the household, because we assume that everyone in the household is benefitting even if they do not come to the pantry to receive the food. This function will record a visit for each household member, preventing any other household members from receiving food from your pantry more than once per day.

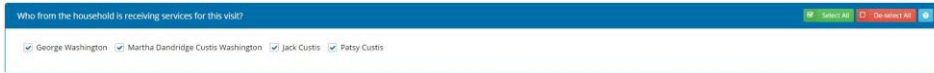

The next field you will see is Food Provided. This field is optional, but you may use it to record the quantities of food that the person receives. You may also provide other details of the food provided if you wish to do so. **This field can be helpful to track the food you distribute. For example, if you want to know how many vegetarian bags you distributed in a month, you would track that here.** *We can customize this field per your program specifications.*

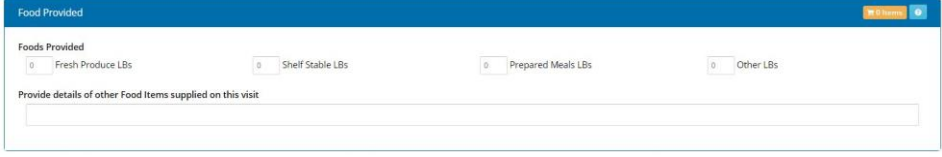

You can add notes at the end of recording your client's visit if you wish to. There are two options for Notes:

- 1. Mark this note as an alert: This makes the note visible to any Link2Feed user in the CAFB network (Think: Other CAFB partner pantries)
- 2. Mark this note as private (Show to my organization only): This makes the note visible only to users at your pantry. Other CAFB partner pantries will not be able to see this note.

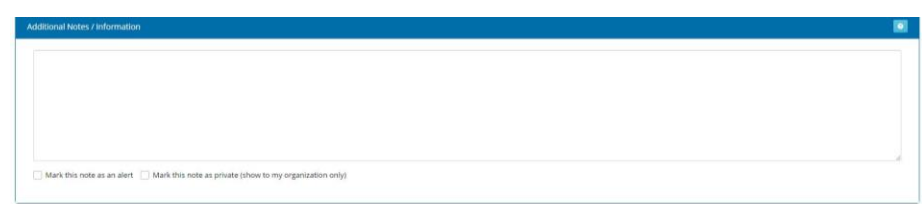

At the bottom of the Visit page you will again collect the client's signature. Follow the same signature process that you followed to certify the client.

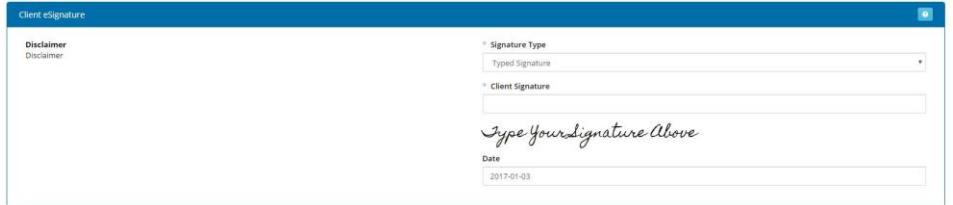

Once you have entered in all the information for a client visit, click Save at the bottom of the page. You will return to the Services tab and a green box will appear at the top of the page confirming that the visit was recorded.

## <span id="page-20-0"></span>Recording a Regular Pantry Visit

To record a Regular Pantry Visit click on the New Regular Pantry Visit button.

After clicking the program button you will be taken to a page where you can log information about the client's visit.

The Household Summary will also be on this page. Beneath the Household Summary you will see a section titled General Visit Details.

Under General Visit Details there are two (2) fields.

Date – The date your client received this service. This is a required field. **For TEFAP visits in MD and DC, this should be the same day you are recording the service since you need to collect a signature from the client in person.**

Delivery Requested – This field will default to No

What were the reasons for this visit? This field can be a difficult and awkward question, but it gives us a better picture of food insecurity in our region. This is not a required field.

Beneath General Visit Details is Who from the household is receiving services for this visit? This will default to everyone in the household, because we assume that everyone in the household is benefitting even if they do not come to the pantry to receive the food. This function will record a visit for each household member, preventing any other household members from receiving food from your pantry more than once per day.

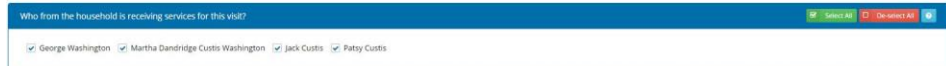

The next field you will see is Food Provided. This field is optional, but you may use it to record the quantities of food that the person receives. You may also provide other details of the food provided if you wish to do so. **This field can be helpful to track the food you distribute. For** 

**example, if you want to know how many vegetarian bags you distributed in a month, you would track that here.** *We can customize this field per your program specifications.*

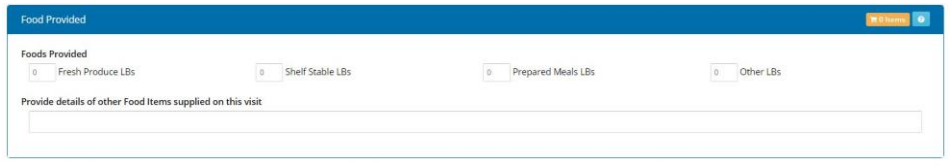

You can add notes at the end of recording your client's visit if you wish to. There are two options for Notes:

- 1. Mark this note as an alert: This makes the note visible to any Link2Feed user in the CAFB network (Think: Other CAFB partner pantries)
- 2. Mark this note as private (Show to my organization only): This makes the note visible only to users at your pantry. Other CAFB partner pantries will not be able to see this note.

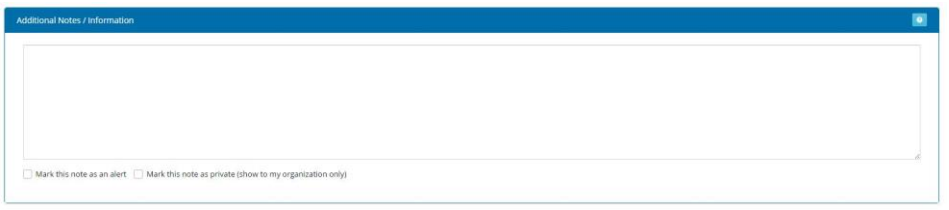

You will return to the Services tab and a green box will appear at the top of the page confirming that the visit was recorded.

#### <span id="page-21-0"></span>Recording Non-Food Program Visits

To record any non-food related services provided to the client simply click on the blue button that corresponds with that program.

After clicking the program button you will be taken to a page where you can log information about the client's visit.

The Household Summary will also be on this page. Beneath the Household Summary you will see a section titled General Visit Details.

Under General Visit Details there are two (2) fields.

Date – The date your client received this service. This is a required field. **For TEFAP visits in MD and DC, this should be the same day you are recording the service since you need to collect a signature from the client in person.**

Delivery Requested – This field will default to No

What were the reasons for this visit? This field can be a difficult and awkward question, but it gives us a better picture of food insecurity in our region. This is not a required field.

Beneath General Visit Details is Who from the household is receiving services for this visit? This will default to everyone in the household, because we assume that everyone in the household is benefitting even if they do not come to the pantry to receive the food. This function will record a visit for each household member, preventing any other household members from receiving food from your pantry more than once per day.

**B** Select All **D** De se

 $\boxed{\check{\psi}}$  George Washington  $\boxed{\check{\psi}}$  Martha Dandridge Custis Washington  $\boxed{\check{\psi}}$  Jack Custis  $\boxed{\check{\psi}}$  Patsy Custis

The next field you will see is Food Provided. This field is optional, but you may use it to record the quantities of food that the person receives. You may also provide other details of the food provided if you wish to do so. **This field can be helpful to track the food you distribute. For example, if you want to know how many vegetarian bags you distributed in a month, you would track that here.** *We can customize this field per your program specifications.*

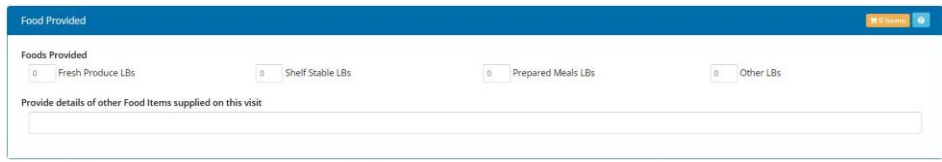

You can add notes at the end of recording your client's visit if you wish to. There are two options for Notes:

- 1. Mark this note as an alert: This makes the note visible to any Link2Feed user in the CAFB network (Think: Other CAFB partner pantries)
- 2. Mark this note as private (Show to my organization only): This makes the note visible only to users at your pantry. Other CAFB partner pantries will not be able to see this note.

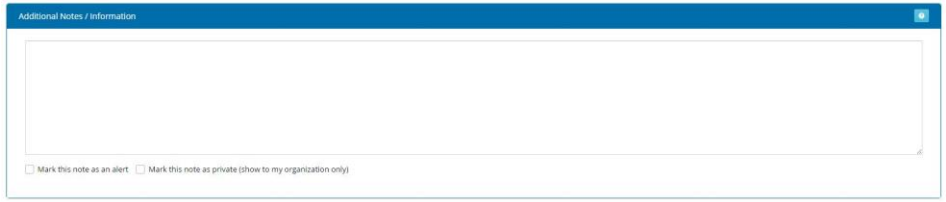

You will return to the Services tab and a green box will appear at the top of the page confirming that the visit was recorded.

## <span id="page-23-0"></span>Scheduling an Appointment

To schedule an appointment for a client, click the New Appointment button for the services the client will receive (If the client will receive TEFAP, click the New TEFAP Appointment button. If the client is not eligible for TEFAP and will receive regular pantry food, click the New Pantry Appointment button).

This will open a page that looks like this:

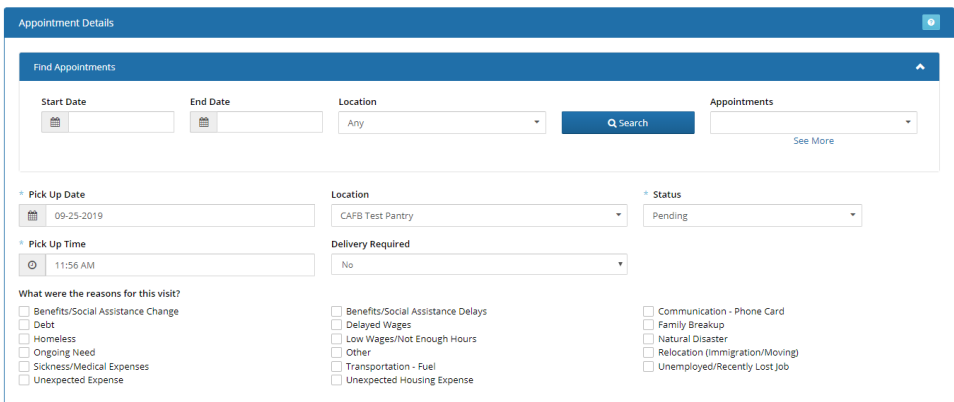

The top section allows you to search for available appointments within a given time frame.

Enter the start date and end date of the timeframe you'd like to search for available appointments.

From the Appointments drop-down menu, select the date and time you'd like to schedule the client for. Select your pantry as the Location for the appointment. This menu will update automatically once an appointment is saved.

Once you select an appointment from the drop-down menu, the Pick Up Date, Location, Status, and Pick Up Time will update.

If the client volunteers the information, record their reason(s) for creating the appointment.

Keep all other information on the screen as is. Scroll to the bottom of the page and select Save.

To record that the client showed up for their appointment and collected their food, navigate to their Services tab.

Scroll to the bottom of the page, where their visits are listed, and find the appointment.

Click the Edit button, and change the status of the Visit from Pending to Collected.

If this is a TEFAP visit, collect the client's signature, scroll to the bottom of the page, and click Save.

- 24 -

# <span id="page-24-0"></span>Notes Tab

The next section of the Client Profile is the Notes tab. All notes entered on visits will also appear on this tab.

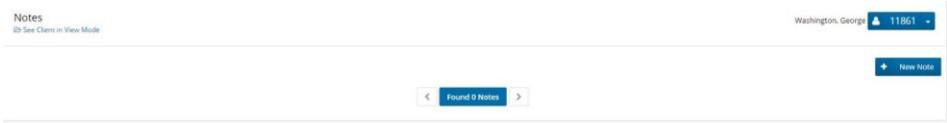

To add a Note or Alert to the client profile click on the "New Note" button at the top of the screen and a pop up will appear.

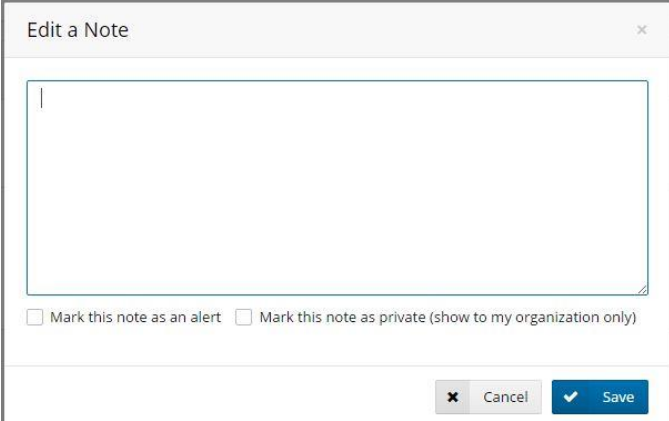

Once you've typed in your note you have three (3) ways in which it can be saved.

- 1. Click the Save button to save your note as a normal note.
- 2. Select whether you want to Mark this note as an alert or Mark this note as private (show to my organization only).

Below are examples of how these three (3) options will appear on a client's page.

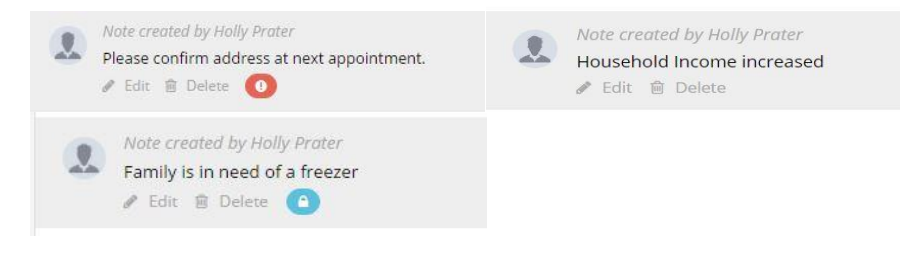

# <span id="page-25-0"></span>Activity Tab

The last tab of a client's profile is the Activity tab. At the top of the tab, you will see when the profile was first created and when it was last updated.

## <span id="page-25-1"></span>Change Log

The Change Log shows the historical activity on a client's profile and allows you to track when and by who changes were made. You can use the arrows by each column header to sort the table by that column, either alphabetically or chronologically depending on whether the column contains text or numbers.

The Change Log will allow you to see profile changes made by users across our partner network. This allows for better communication across our network when we see information changes that we don't understand. If you have questions about something you see on this tab, email [link2feed@capitalareafoodbank.org.](mailto:link2feed@capitalareafoodbank.org)

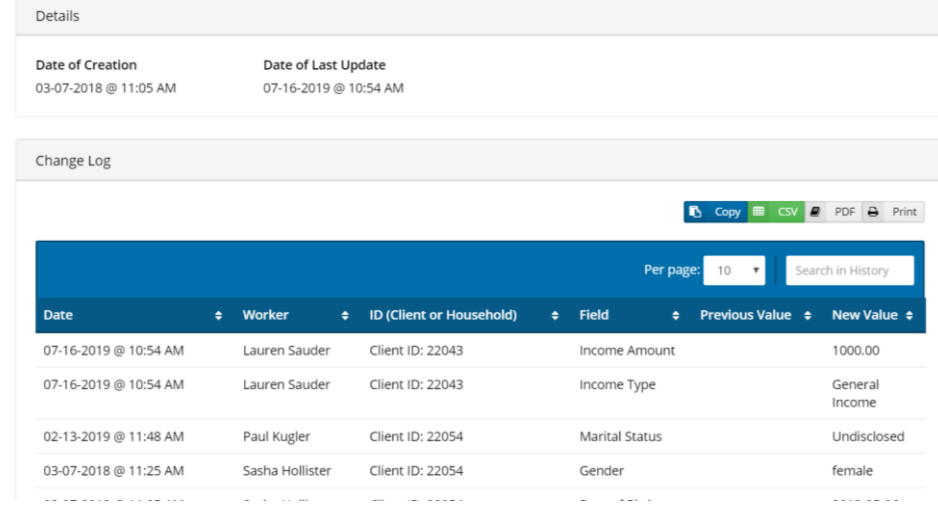

# <span id="page-25-2"></span>Duplicate Clients

Link2Feed will give you warning messages for possible duplicate clients while you are entering a client's information in the system.

When entering client's information on the Personal Page, after you've put in their Last Name & First Name, you may see a message like this:

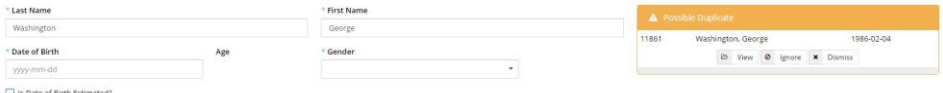

- 26 -

**If you are alerted to a possible duplicate, always click View/See More and review the person's profile. This is the only way to ensure that you are not entering a client who has already been given a profile in the system by another pantry.** 

# <span id="page-26-0"></span>Barcoding

# <span id="page-26-1"></span>Introduction

## <span id="page-26-2"></span>Why Barcoding?

We know that the transition to an electronic intake system can be challenging, and we want to help make the transition as smooth as possible. Link2Feed's barcoding system, once implemented, shortens the intake process and reduces user error, allowing pantry managers and volunteers to focus on what matters most: feeding their community members.

## <span id="page-26-3"></span>How Does it Work?

CAFB will provide you with a barcode scanner and barcoded key cards to distribute to your clients. If a client has a key card when they arrive at your pantry, you can use the barcode scanner to scan their card rather than searching for their name in the system.

# <span id="page-26-4"></span>Implementing Barcoding…

## <span id="page-26-5"></span>If you're just getting started on Link2Feed

Use the paper intake forms provided to you by the Service Insights Specialist. These forms should have a dedicated space at the top right of the front page for a barcode sticker. CAFB will provide you with barcoded key cards as well as stickers that correspond to the barcoded key cards. As clients complete and return their intake form, you will follow this process:

- 1. Read over the intake form to ensure that it is complete, focusing on required questions (marked with an asterisk \*). If a client does not want to answer a question, make sure they understand that they can answer "Undisclosed."
- 2. Remove a barcode sticker from the roll provided to you and attach it to the intake form in the designated box in the upper right-hand corner of the front page. Detach the corresponding barcoded key card (making sure the numbers on the card match the numbers on the sticker you attached to the form) and give the card to the client.

**Please note that Link2Feed will not recognize the barcode until you have entered it into the client's profile (after Email Address and Phone Number). You will need to wait until your live distribution to scan clients' key cards.** 

#### <span id="page-26-6"></span>*Recording Visits with Barcodes Via QuickClick*

1. Toggle Quick Click Programs to "On" and toggle on the program you wish to record visits for (see below).

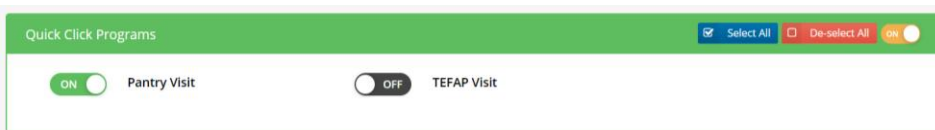

2. Ensure that your search term is set to Barcode. Your Agency Manager can set this as your default search function in your User Profile under Misc.

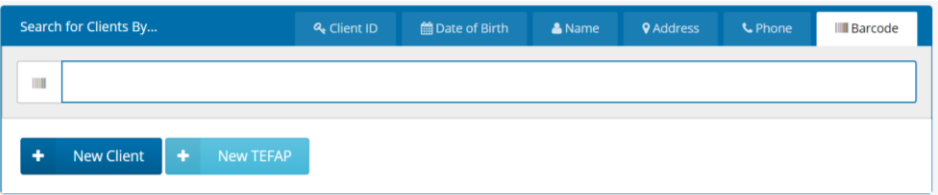

- 3. Click inside the search bar to ensure that your cursor is blinking inside the box.
- 4. Make sure your barcode scanner is plugged into your computer and then scan the client's key card.
- 5. If you are recording a TEFAP visit, an additional box will pop up, required a signature from the client. Use your screen or your signature pad to collect the signature from the client and select Save at the bottom left-hand corner of the signature canvas. Then scroll down and click Save at the bottom right-hand corner of the pop-up box. You will see the following confirmation that the visit was recorded:

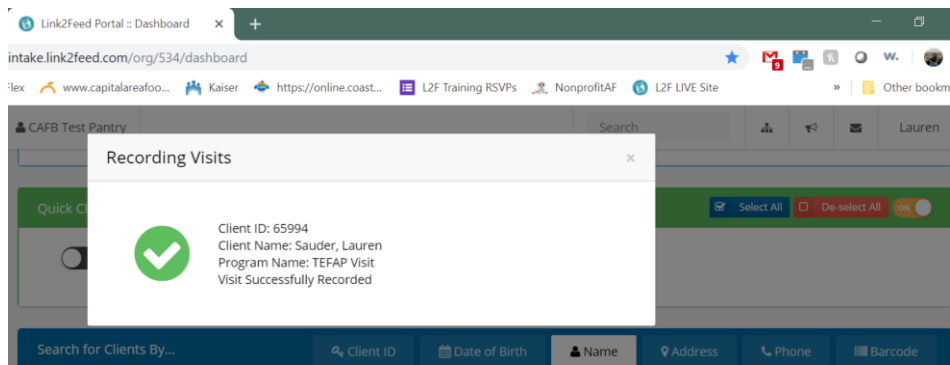

6. If you are recording a Regular Pantry visit or a visit for another program, the visit will automatically save. You will see the following confirmation that the visit was saved:

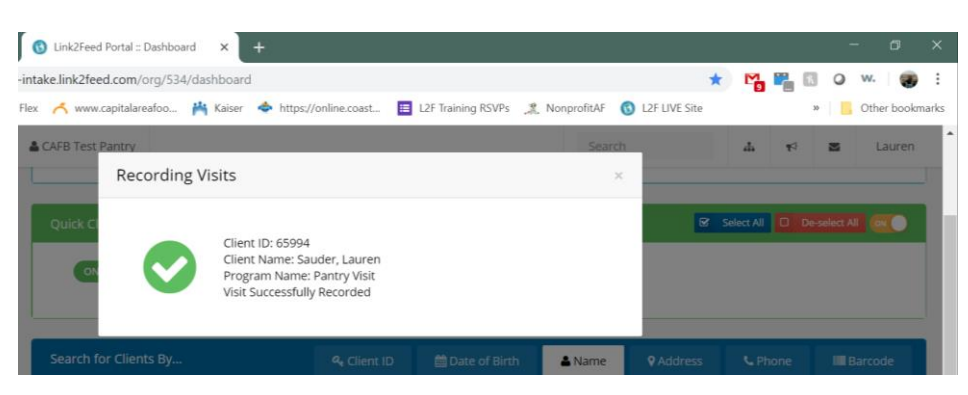

**If the client is in profile review, you will instead be taken to the client's profile to review their information. After you have clicked through each tab, you will be able to record a visit on the Services tab.** 

**If you attempt to record a TEFAP visit for a client who needs to be certified or recertified, you will be taken to their profile to review their information and then certify them on the TEFAP tab. After you have successfully certified them, you will be able to record a visit on the Services tab.** 

## <span id="page-28-0"></span>If you've already gone live in Link2Feed

If you have already begun using Link2Feed, you will need to assign clients' their barcode numbers as they check in for your distribution. This will take extra time, but CAFB staff will be available to provide support to minimize disruptions to your distribution.

- 1. As each client comes to check in, pull up their profile in Link2Feed.
- 2. Navigate to their Personal tab and scroll down to the ID section (this is right below Email Address and Phone Number.
- 3. Click Add to add a new ID Type.
- 4. Select Barcode from the drop-down menu and click inside the text box so that your cursor is blinking.
- 5. Separate a barcoded key card from the sheet provided to you and scan it with your barcode scanner.
- 6. Confirm that the number in the text box matches the key card in your hand and then hand the card to the client.
- 7. Click Save and Next and then navigate to the client's Services tab.
- 8. Record the appropriate visit for the client, collecting a signature if recording a TEFAP visit.

#### <span id="page-28-1"></span>*Recording Visits with Barcodes Via QuickClick*

1. Toggle Quick Click Programs to "On" and toggle on the program you wish to record visits for (see below).

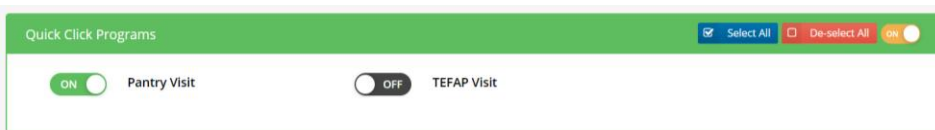

2. Ensure that your search term is set to Barcode. Your Agency Manager can set this as your default search function in your User Profile under Misc.

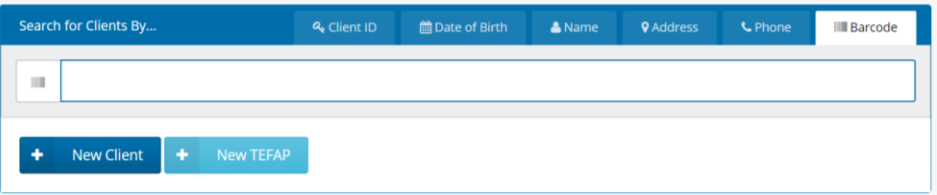

- 3. Click inside the search bar to ensure that your cursor is blinking inside the box.
- 4. Make sure your barcode scanner is plugged into your computer and then scan the client's key card.
- 5. If you are recording a TEFAP visit, an additional box will pop up, required a signature from the client. Use your screen or your signature pad to collect the signature from the client and select Save at the bottom left-hand corner of the signature canvas. Then scroll down and click Save at the bottom right-hand corner of the pop-up box. You will see the following confirmation that the visit was recorded:

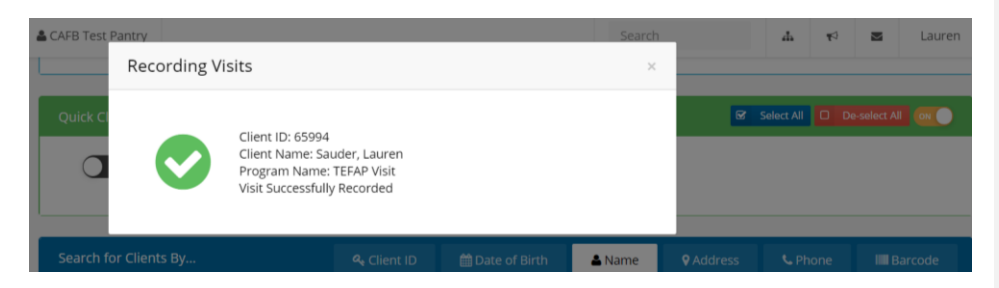

6. If you are recording a Regular Pantry visit or a visit for another program, the visit will automatically save. You will see the following confirmation that the visit was saved:

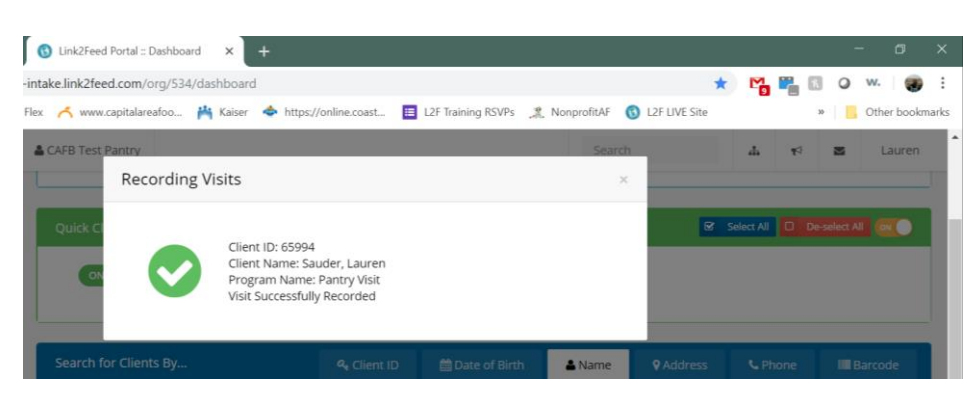

**If the client is in profile review, you will instead be taken to the client's profile to review their information. After you have clicked through each tab, you will be able to record a visit on the Services tab.** 

**If you attempt to record a TEFAP visit for a client who needs to be certified or recertified, you will be taken to their profile to review their information and then certify them on the TEFAP tab. After you have successfully certified them, you will be able to record a visit on the Services tab.**

# <span id="page-30-0"></span>Message Center

Link2Feed offers the ability to send messages. To send a message go to "Messages" in the menu on the left hand side of the screen. **If you do not see this option, email** 

**[link2feed@capitalareafoodbank.org](mailto:link2feed@capitalareafoodbank.org) to have this feature enabled for your user account.** You will be brought to your Link2Feed User Inbox. Click on the "New Message" button at the top of the screen to send a message.

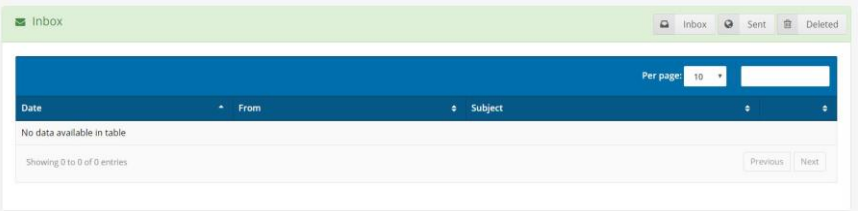

There are a few options when sending a message:

Importance – Rank the level of importance of your message (low, normal, high, or urgent).

Recipients – Select those that you want to receive this message. Send a message to a specific Organization, User or Group.

Subject – Title your message.

#### Message – Type in the body of your message

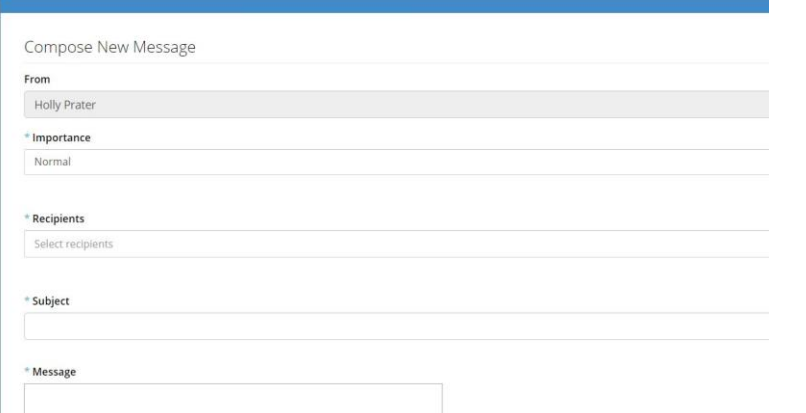

A Message can be sent with low, normal, high, or urgent importance. Sending a message out as urgent will result in the person(s) receiving this message seeing this popup on every screen they click in Link2Feed.

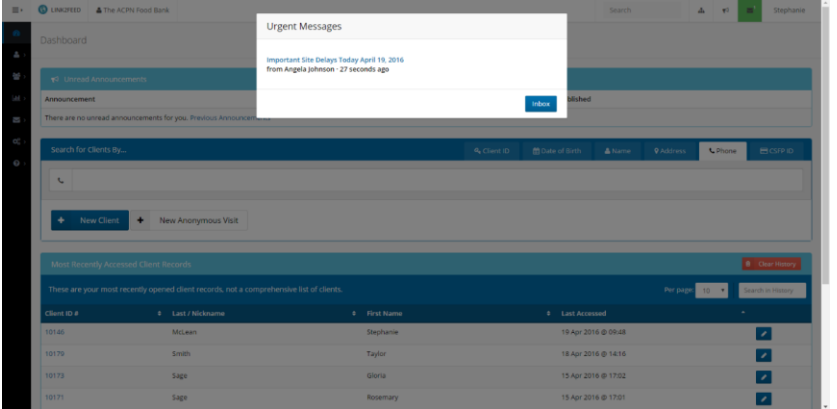

The recipient(s) of this message will be unable to enter in client data, run reports, etc. until they have read and acknowledged the urgent message, by clicking the Acknowledge this Message button.

In the Message Inbox an urgent message will appear as it does below. This message must be viewed by clicking the blue icon of an open folder on the right side.

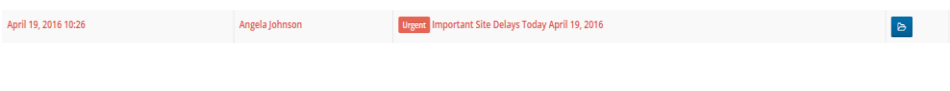

You can create Message Groups in Link2Feed. In the menu on the left hand side of the screen, under Messages click Groups. To create a new group click on the New Group button in the top right hand side of the screen.

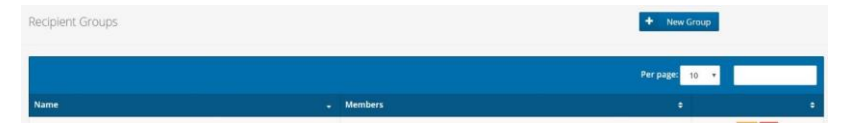

You can name your group and select as many users listed as you would like to include in your group. Once you've finished selecting all those you wish to include in your group, click the Save button at the bottom of the screen.

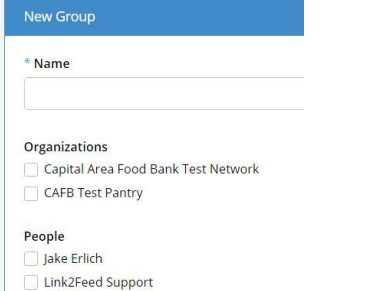

# <span id="page-33-0"></span>Reporting

Link2Feed's robust reporting system offers a wide variety of reports to fit your needs. When you are pulling reports, it's important to understand the difference between Unique and Duplicated data.

- 1. Unique = Each client is counted once regardless of how many times they visited during the time period (e.g. Mary Smith visited 3 times in May but is only counted once in the unique count)
- 2. Duplicated = Each client is counted for every time they visited during the time period. (e.g. Mary Smith visited 3 times in May and is counted 3 times in the duplicated count)

Link2Feed also distinguishes between Clients, Individuals, and Households.

- 1. Client = The person who comes to your pantry to receive the food. This is the person whose profile you pull up to record a service.
- 2. Individual = Members of a client's household. These are the people who are not coming into the pantry to receive the food but are benefitting from a family member or friend who is coming into the pantry to receive the food.
- 3. Household = Includes both clients and individuals.

# <span id="page-33-1"></span>Report Basics

All reports have the same basic set-up functions:

- 1. Titled
- 2. That is
	- a. Just for me (this report will only be visible in your report inbox)
	- b. Shared with people from (Agency Name) (this report will be visible in the report inbox of every user at your organization)
- 3. To be run You can schedule report to run on a regular (weekly, monthly, yearly) basis.
- 4. Starting on Be mindful of the date and time you set the report to start recurring. For example, if you want to receive the report by 5:00 PM at the end of each month, set the time for 5:00 PM. You (and any other users who this report is shared with) will receive an email (at the email you have registered with Link2Feed) when your report is ready.
- 5. For the following time period You can select a fixed time period or select your own dates. **If this will be a recurring report, select a fixed time period from the drop-down menu or else the report you receive in the future will always be for the same dates you defined. (e.g. If Sue wants a report on the previous month at the start of each month, she'll select Last Month from the drop-down menu)**
- 6. For the following You will only be able to report on your organization's data. Type your organization's name into the Organizations search bar and hit enter when the correct agency is highlighted.

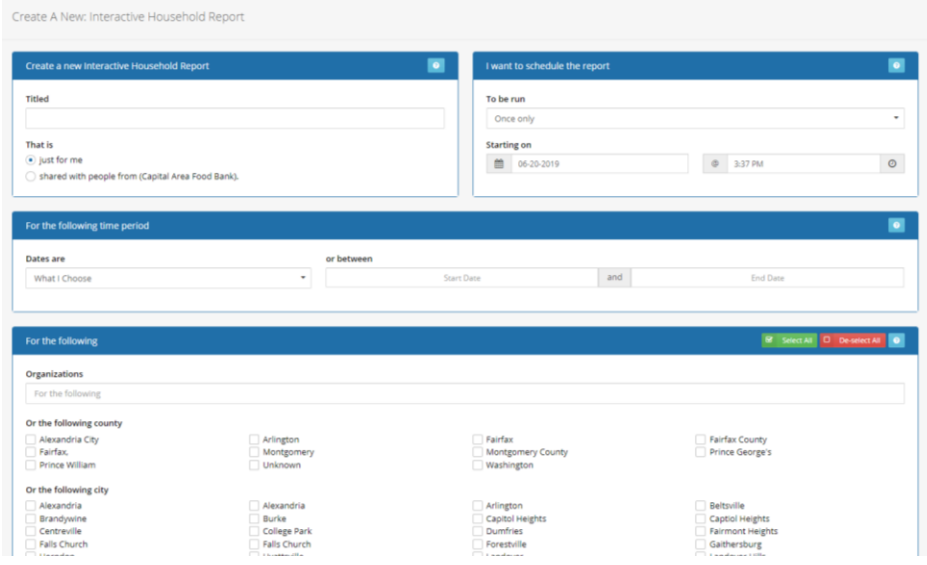

Below is a summary of each report and the metrics it provides:

# <span id="page-34-0"></span>Generic Program Report

Reports on all programs **except** Regular Pantry, TEFAP, and CSFP.

Provides information on:

- Total people served by program name (duplicated)
- Total visits by program name (duplicated)

# <span id="page-35-0"></span>Heat Map Report

This *mapped* report shows heat signatures that represent the concentration of different groups in relation to CAFB pantries using Link2Feed. This report can help you see where clients are traveling from to visit your pantry.

Groups you can report on:

- Household age group
- Undisclosed clients
- Female clients
- Unique households
- Male clients
- **Students**
- Transgender clients
- Total visits

## <span id="page-35-1"></span>Interactive Household Report

This report allows you to play with the data and filter for specific groups.

You can pivot the data from this report based on:

- Age group: Individuals (Unique)
- City of Residence: Individuals (Unique)
- County: Individuals (Unique)
- Dietary considerations: Individuals (Unique)
- Education (Country): Individuals (Unique)- CAFB does not currently collect this information
- Highest education level attained: Individuals (Unique)
- Employment: Individuals (Unique)- CAFB does not currently collect this information
- Ethnicity: Individuals (Unique)
- Gender: Individuals (Unique)
- Housing status: Individuals (Unique)
- Income (Net): Individuals (Unique
- Income sources (Primary): Household (Unique)
- Individuals in a Household of "x" size
- Languages: Individuals (Unique)
- New vs Existing: Individuals (Unique)
- Referred by: Individuals (Unique)- CAFB does not currently collect this information
- Referred to: Individuals (Unique)- CAFB does not currently collect this information
- Self identifies as: Individuals (Unique)
- Visits: Number of visits: Individuals (Duplicated)
- Zip/Postcode: Individuals (Unique)

*For example:*

John wants to know the dietary considerations of seniors served at his pantry. To find this information, John will:

- 1. Pull an Interactive Household Report
- 2. Navigate to the Age Group: Individuals (Unique) section of the Interactive Household Report and click Pivot next to 60+ Years
- 3. John can then scroll down to the Dietary Considerations: Individuals (Unique) section of the report to see the specific dietary considerations of seniors served at his pantry.

To return to the main page of the report, click Remove All under any of the section headings.

# <span id="page-36-0"></span>Pantry Report

This report provides a donut chart and bar graph for each data point.

- Age Group: Individuals (Duplicated & Unique)
- Served: Household/Individuals (Duplicated & Unique)
- Visits: Quantity of Food Provided (Duplicated)

# <span id="page-36-1"></span>Statistics Report

This report provides a summary chart, donut chart, and bar graph for each data point collected in Link2Feed.

# <span id="page-36-2"></span>Client Status Report

This report provides insights into client and household activity during a specific time period.

- Historical average rate of visits per household served in time period
- Historical total visits per household served in time period
- Household status over time period (active, inactive)
- Inactivity frequency
- Inactivity length

# <span id="page-36-3"></span>Support

If you have any questions or run into any issues, you may contact the following people:

# <span id="page-36-4"></span>Rollout & User Support

Lauren Sauder- Service Insights Specialist

[lsauder@capitalareafoodbank.org](mailto:lsauder@capitalareafoodbank.org)

202-644-9832

<span id="page-36-5"></span>MD/DC TEFAP

Camille Murphy

[cmurphy@capitalareafoodbank.org](mailto:cmurphy@capitalareafoodbank.org)

202-644-9820

# <span id="page-37-0"></span>MD Region

Jeovanny Paz

[jpaz@capitalareafoodbank.org](mailto:jpaz@capitalareafoodbank.org)

202-769-5614

<span id="page-37-1"></span>DC Region

Alexander Davis

[adavis@capitalareafoodbank.org](mailto:adavis@capitalareafoodbank.org)

202-644-9824

<span id="page-37-2"></span>VA TEFAP

Teiara Turner

[tturner@capitalareafoodbank.org](mailto:tturner@capitalareafoodbank.org)

571-482-4779

# <span id="page-37-3"></span>VA Region

Johnnie Dunlap

[jdunlap@capitalareafoodbank.org](mailto:jdunlap@capitalareafoodbank.org)

703-541-3063 x12